## **Save As**

## <span id="page-0-0"></span>**Overview**

3.

## [top](#page-0-0)

This allows you to essentially save a copy of your current report, with the drill paths and filter values you have currently applied as pre-defined (not user prompt) filters.

In order to save a new copy of your report, in its current filtered and drilled state:

- 1. Click on the **Bookmarks** menu in the Report Builder
- 2. Select the **Save As** option from the displayed drop down menu

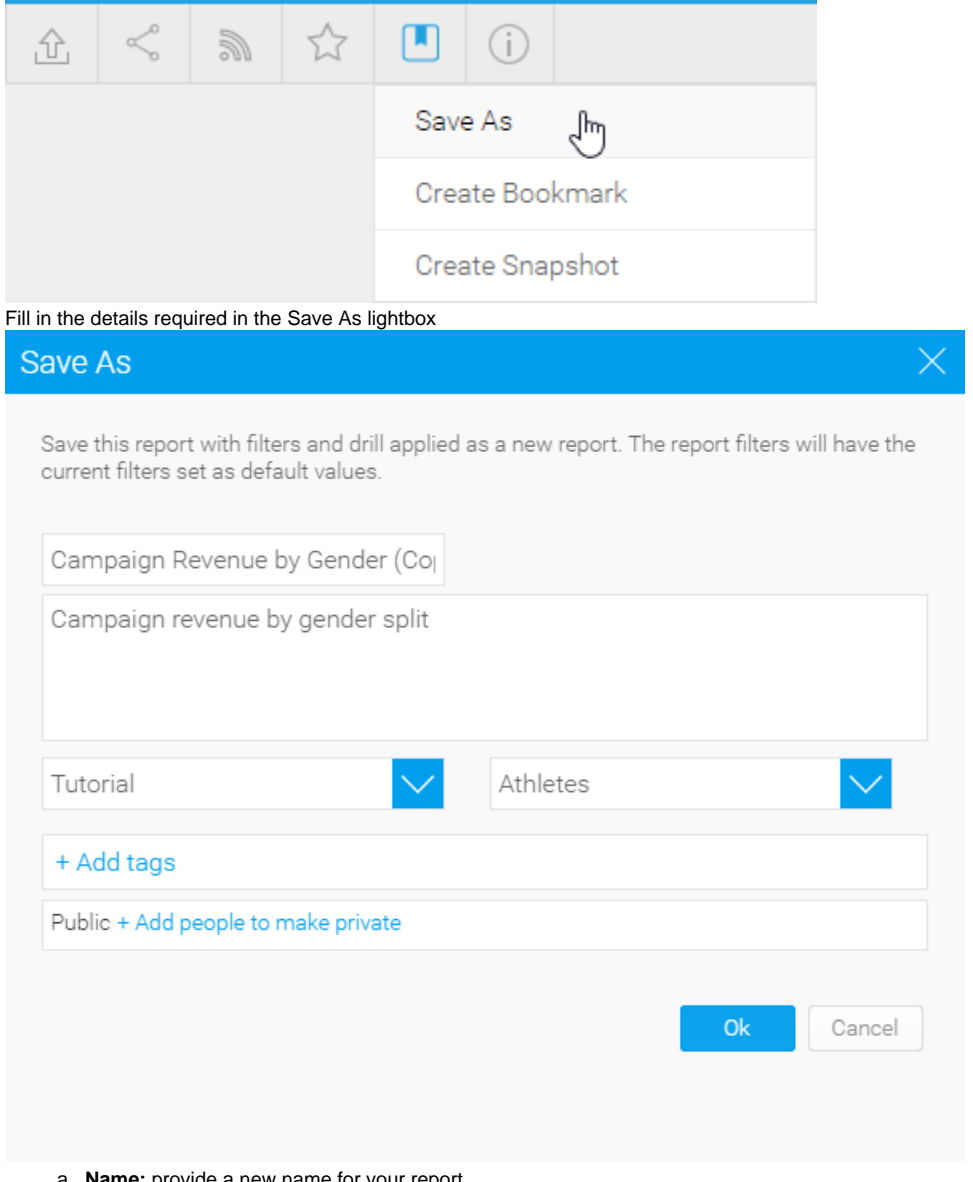

- a. **Name:** provide a new name for your report
- b. **Description:** change the description of your report if required. **Note:** We recommend you describe the report so users understand what filters have been applied.
- c. **Category & Sub Category:** define the storage location of the report
- d. **Tags:** apply tags for easy searching and additional categorisation if required
- e. Security: initially the report will be Public (open to anyone that has access to the category and sub category its stored in), to secure the
- report simply select users or groups that should have access.
- 4. Click **Ok** to save the report

**Note:** We recommend enabling the filter legend display on your report so that users can fully understand the results they are viewing.

See **Filter Formatting** for more information.

[top](#page-0-0)